# Welcome to TimeCamp Help!

Search for articles...

Q

## Monday.com

#### In this article:

- Overview
- Enable integration
- Track time on imported items
- Disable integration

Monday.com is a project management software. It allows you to assign tasks and set goals for yourself and your team. By enabling the integration with it you will be able to track time to your projects created on Monday.com.

#### Overview

The integration will be enabled for the entire account, so all users will be able to track time on imported tasks. The integration will be connected to the Monday account of the person who enabled the integration.

Boards will be imported as tasks under the Monday project. Lists with their tasks will be imported as subtasks under the tasks (boards) they belong to in TimeCamp. After selecting the option to import subitems, they will be added as separate tasks under the Monday project.

We provide an option to select boards and subitems that should or should not be imported from Monday to TimeCamp. After the integration is enabled and you selected the desired boards and subitems, all items the owner of integration has access to will be imported to the Projects module in TimeCamp.

It is not possible to edit the structure of imported items in TimeCamp.

As an integration creator, you automatically gain access to all imported items. Other users are assigned automatically to tasks based on their email addresses, which need to match both in TimeCamp and Monday. It will reflect their assignment to the boards in Monday. You can manually change their roles in this project and unassign selected users from the entire project or add them only to certain tasks. If users are assigned to the main project Monday they will be able to track time to all tasks under the Monday project structure. If users are assigned only to certain tasks, they will be able to track time only to these tasks and subtasks under the tasks' structure.

We don't provide an option to export tracked time from TimeCamp to the Monday account.

Boards, lists, and items marked as completed, archived, or deleted in Monday will be automatically moved to the list of Archived tasks in TimeCamp.

In case you don't use the Done status but some items are still missing on the list of imported tasks, please check the Settings of each column where you use **color labels**. Remove the completed status from the selected color or switch it to a different color.

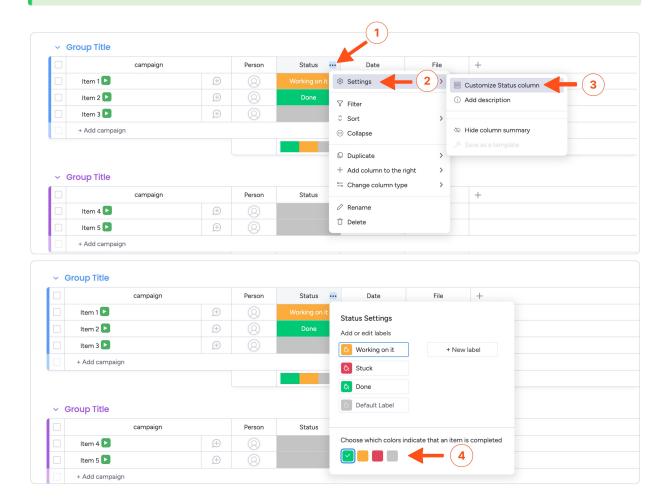

If you create a new item in Monday it will be automatically imported to TimeCamp within 1 hour. To immediately synchronize the integration and update newly added items use the "Force synchronization" option on TimeCamp web Timesheet. Synch will be executed within a few seconds.

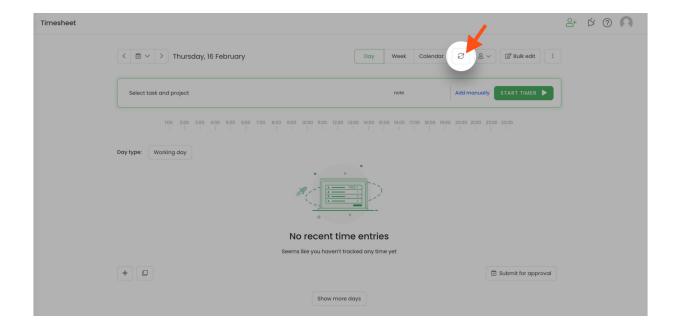

The additional functionality we provide for Monday integration is a **browser plugin** that allows tracking time within the Monday website.

If the person who enabled the integration is not a part of your account anymore, we recommend reenabling the integration.

## **Enable integration**

Only the Administrator of the account can enable the integration.

#### Step 1

To enable the Monday integration, please navigate to the plugin icon and select the **Integrations** option. Next, find the **Monday** integration on the list and click the **Enable** button.

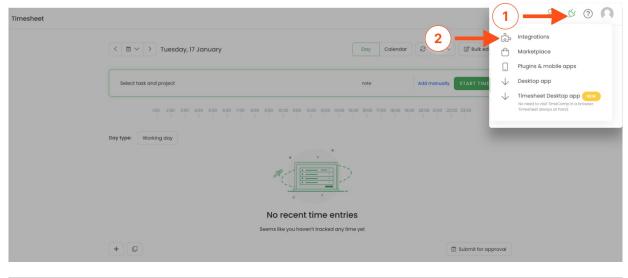

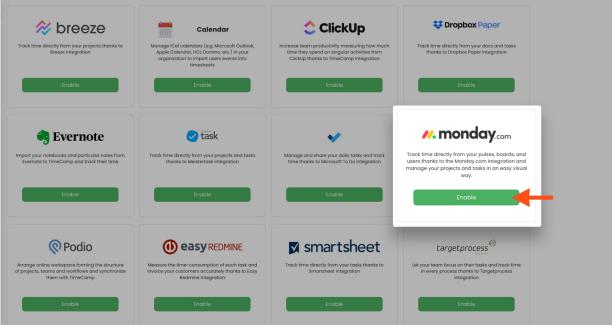

#### Step 2

Next, you need to paste your API token from the Monday account.

**To find the API token** click on your avatar in the bottom-left corner to expand the drop-down menu and go to the **Administration** panel. Next, open the **API tab** and **copy** your token.

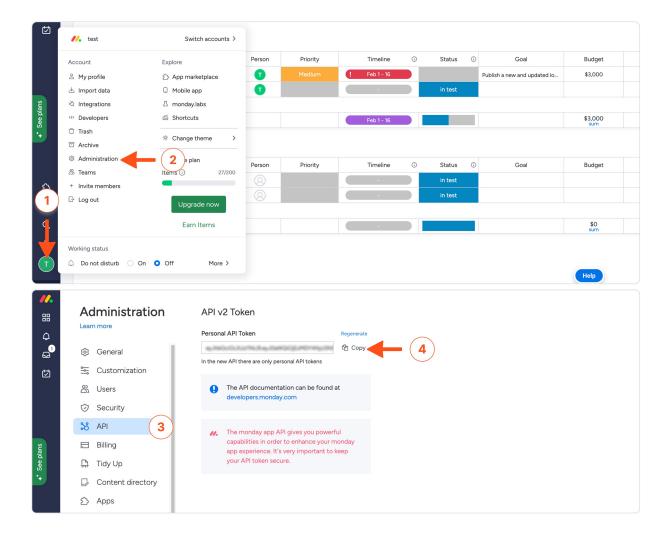

### Step 3

Enter the copied API token from your Monday account and click on the green **Enable integration** button.

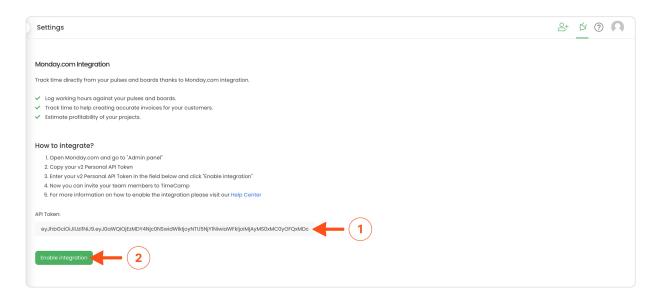

Now you can select boards and subitems you wish to synchronize and click on the green Save button.

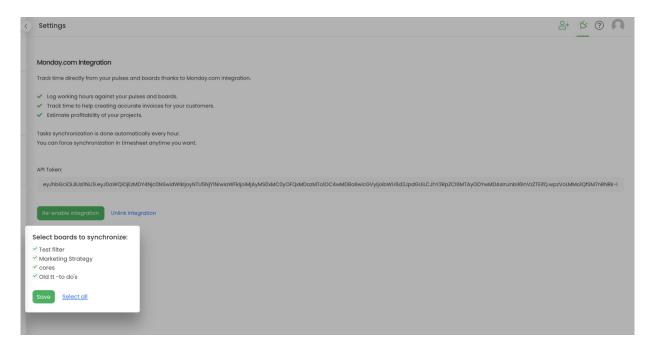

Your Boards and Lists of tasks will be imported to the Projects module in TimeCamp. All imported items will be accessible for you to track time using TimeCamp's timesheets, mobile, desktop application, or browser plugin.

## Track time on imported items

There are a few ways of tracking time in TimeCamp. After the integration is created and all your tasks are imported, you can simply select the desired task from the list and start your timer. Below you can find examples of all available ways of tracking time.

Web Timesheet. Simply select a task using a search box or the drop-down list and run the timer. Learn more

Desktop app. Click on the "No task" option in a task widget or use the option "Start a task" from the desktop app menu and use a search box or the drop-down list to find the target task. The task widget will be automatically synchronized with your web Timesheet. Learn more

**Mobile app.** Go to your Timesheet in the mobile app and click on the "Add" button if you want to create an entry manually or on the "Start" button if you prefer to track time in real time. Next use a search box or the drop-down list to find the target task and start tracking. Learn more

Browser plugin. If you've installed the browser plugin and logged in to your TimeCamp account, a start timer button will appear next to all your tasks in Monday. Just open the task and click on the green "Start timer" button to start tracking or simply click on the green start icon next to the selected item. Optionally you can assign tags and notes to your time in the plugin panel. When you finished tracking just click on the red "Stop tracking" button. The browser plugin will be automatically synchronized with your web Timesheet. Learn more

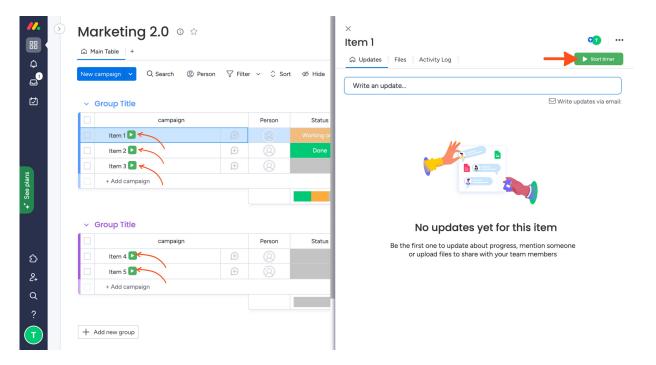

Your browser does not support HTML5 video.

If you track time using the browser plugin and you receive a message "Task not found" or a new entry that just appeared on your Timesheet doesn't have the assigned task, please wait until the future automatic synchronization or force the synch on your Timesheet, the task will be added to your entry immediately. We don't recommend assigning tasks manually as they will be assigned during the integration sync.

## Disable integration

Only the Administrator of the account can unlink or re-enable the integration.

#### Step 1

If for some reason you would like to reenable or unlink the integration please navigate to the plugin icon and select the **Integrations** option. Next, find the **Monday** integration on the list of active integrations and click on its **Settings**.

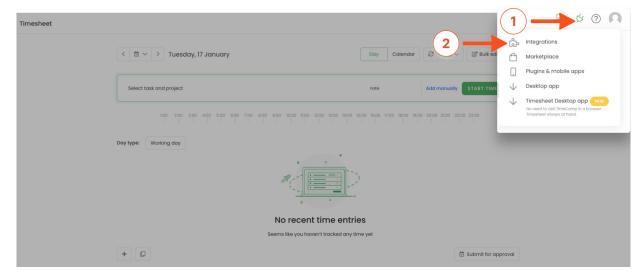

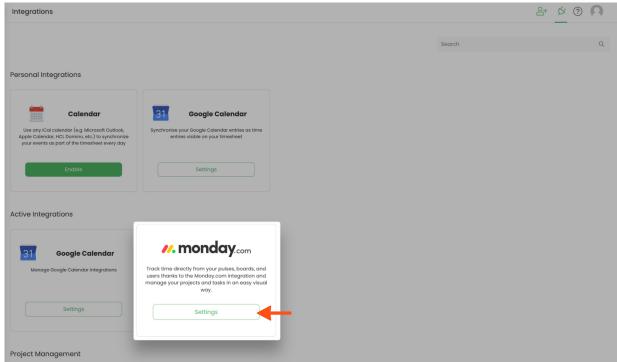

#### Step 2

Next, to unlink the integration simply click on the  ${\bf Unlink}$  integration button.

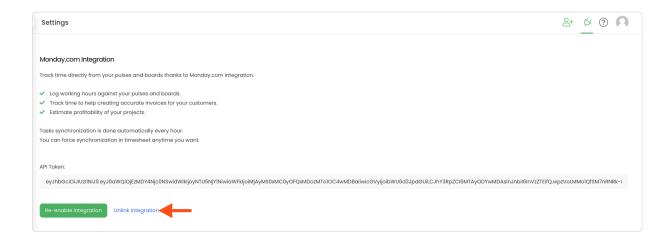

To re-enable the integration input the updated API token from your Monday account and click on the Re-enable integration button. Next select boards and subitems you would like to synchronize and the list of active items imported to TimeCamp will be updated immediately.

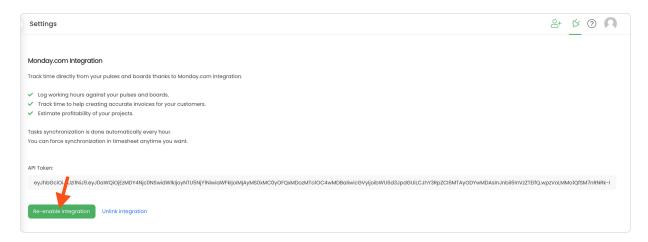